#### **NHS Dental Services**

provided by...

# **Compass** - how to …create a new contract

To create a new contract go the Contract option in the main menu

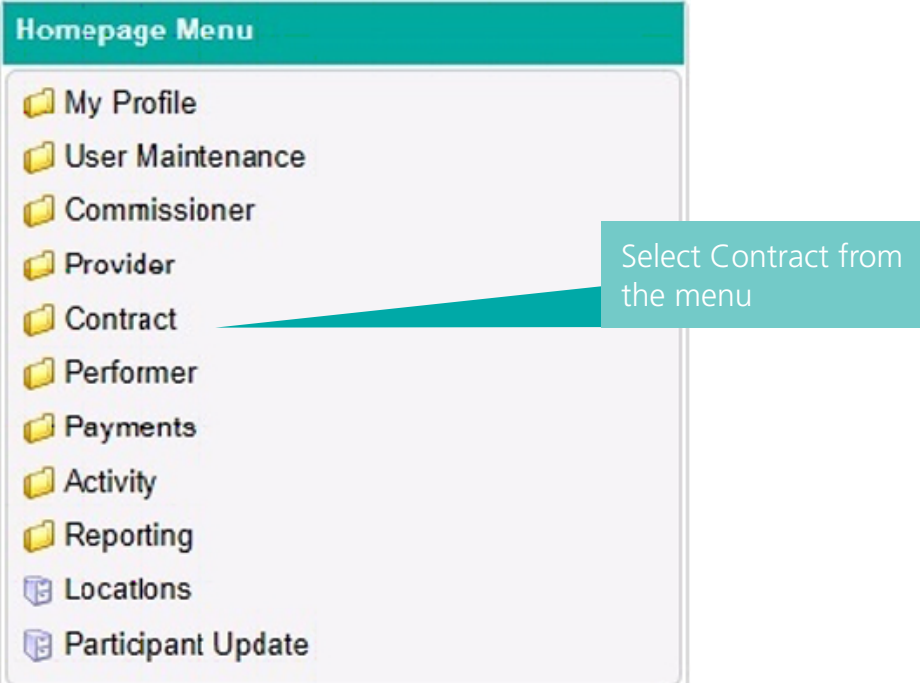

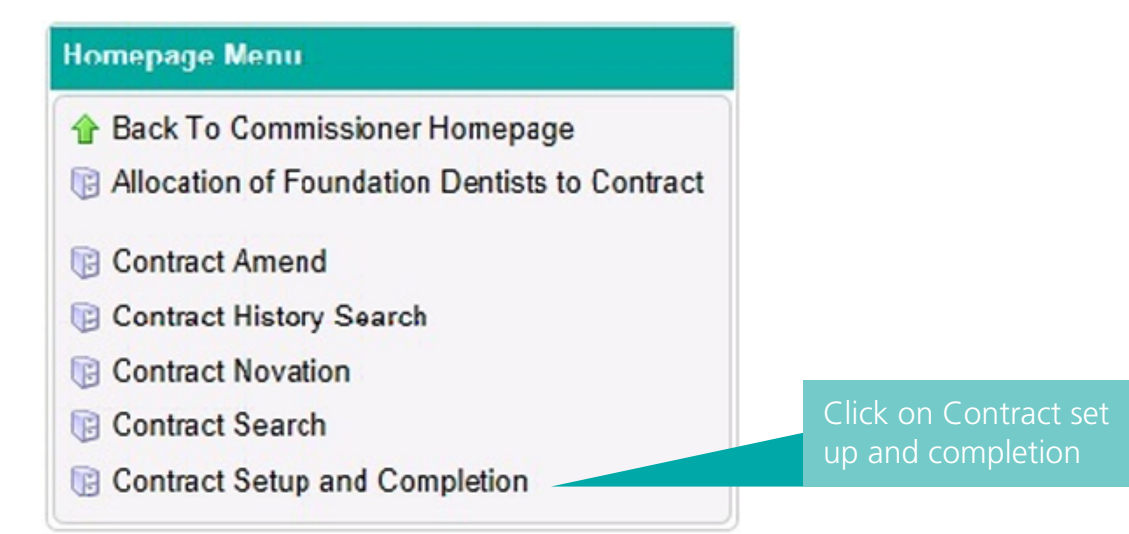

### You'll then be presented with the following screen

**Tip:**

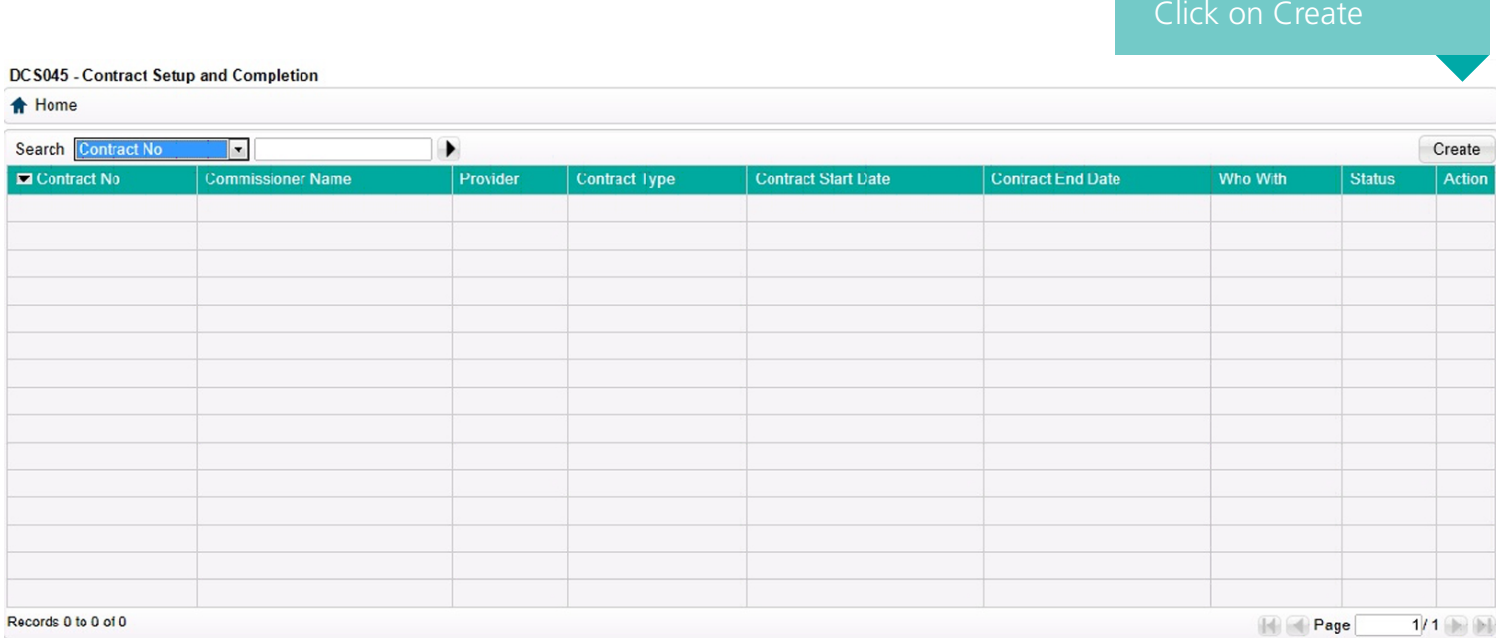

The process of setting up a contract has been simplified and has been broken down into 7 easy steps. When you complete each step you'll see the step name change to Green.

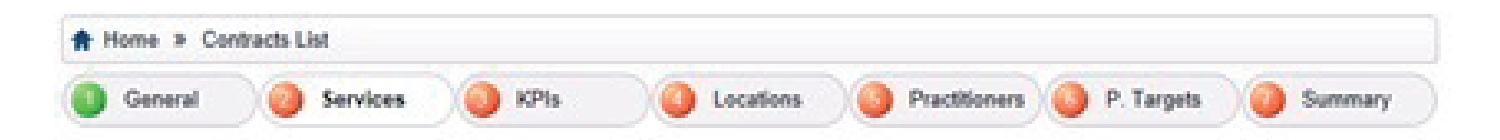

One of the key differences you'll notice when you create a new contract is that all new contract numbers will be a random 10 digit number.

This means the concept of the six digit personal number for dentists will eventually disappear.

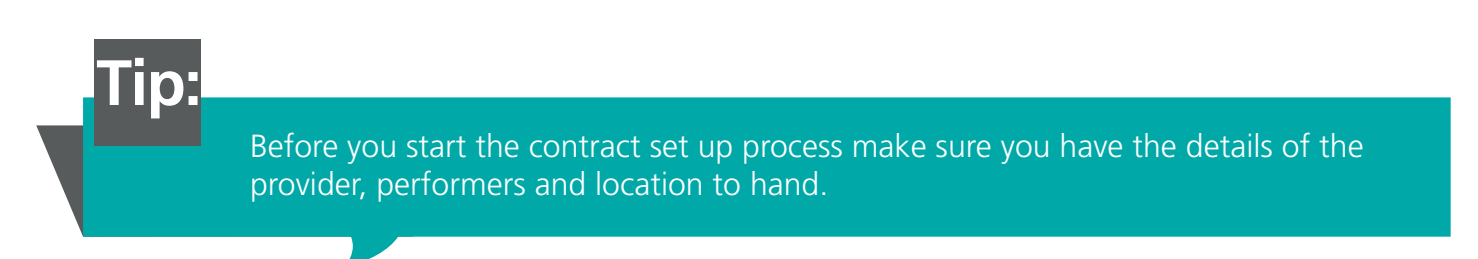

If the provider, any of the performers or the location is new you'll need to create them prior to creating the contract. Separate guidance is available help you set up new providers and performers. New locations can be created as part of the contract create process.

> Once you've started creating a contract it will automatically save everything you've entered each time you click the Blue arrow to move to the next screen

**ID:** If the provider, performer or location are new make sure you create these before you create the contract

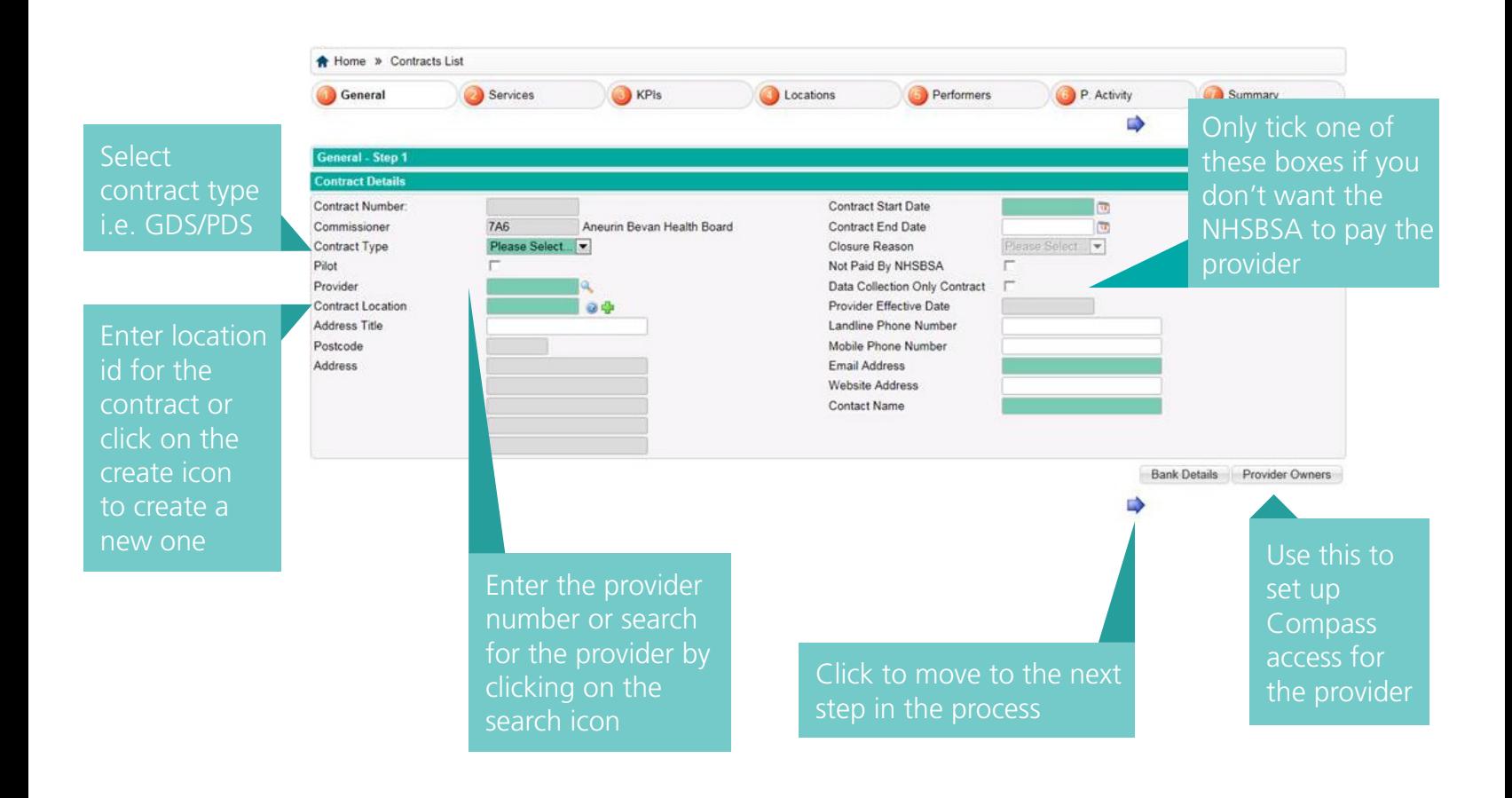

**ID:** Fields in Green are mandatory

### Click on Create to add a service to the contract. This will bring up a pop up box

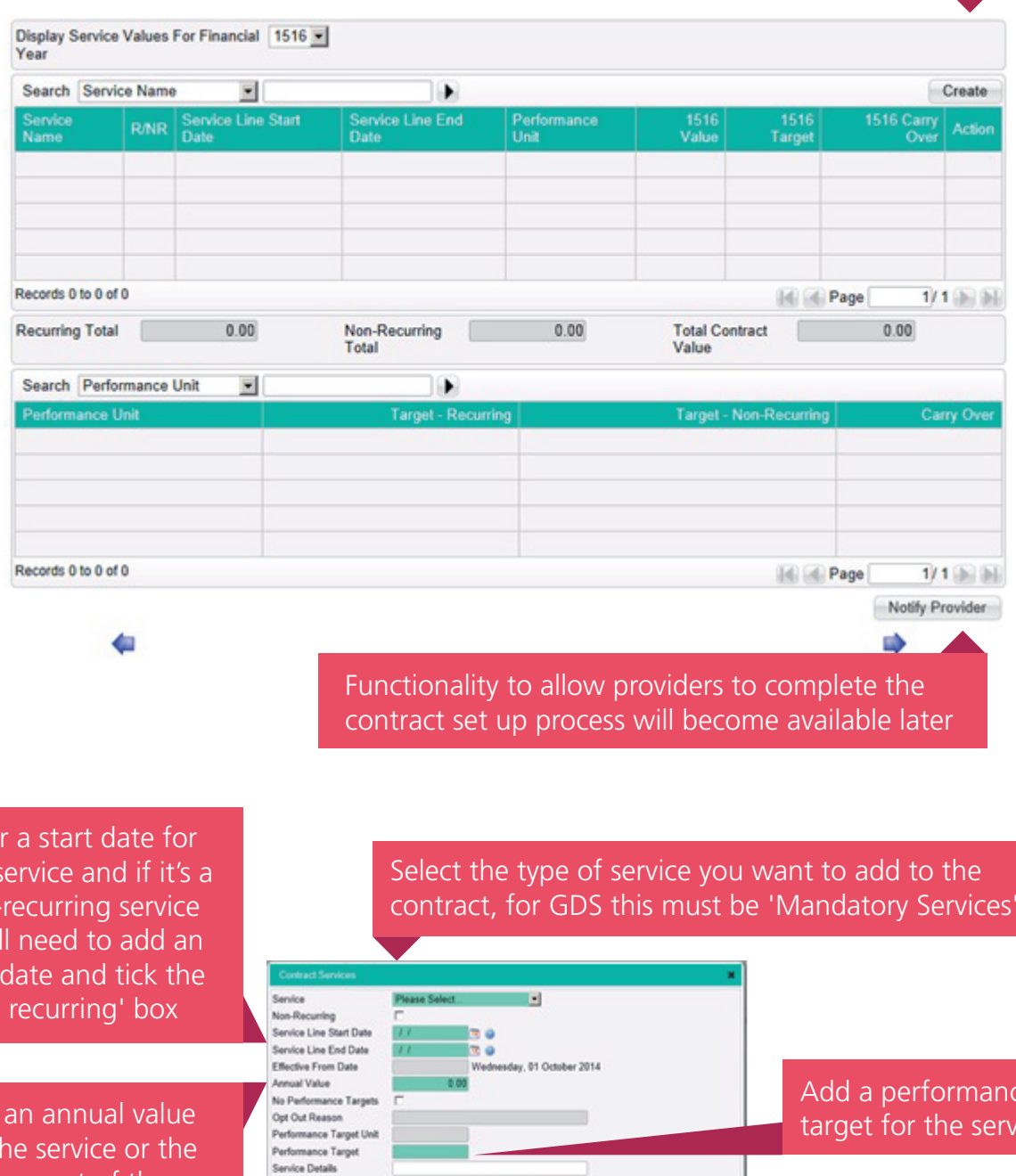

¥

 $0.00$ 

 $\ddot{\phantom{1}}$ 

0.00

 $7/1000$ 

 $_{\rm New}$ 

 $1/1$  (b) (b)

 $16$  (d) Page

 $\left\|\left\|\right\|\right\|\left\|\right\|$  Page

Add AddNew Cancel

Add for the service or the full amount of the non-recurring funding

Ente the s nonyou' end 'non

> Click Add to add the service to the contract or click Add/New to add this service and create another one for the contract

븨

Search Financial Year

Financial Value

Carry Over Search Financial Year

Records 0 to 0 of 0

Performance Target Records 1 to 2 of 2

Add a performance  $\dot{\mathsf{r}}$ 

**Step 2 Services**

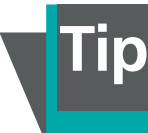

## **Step 3**

**Locations**

### Click to add a treatment location i.e. practice address for the contract

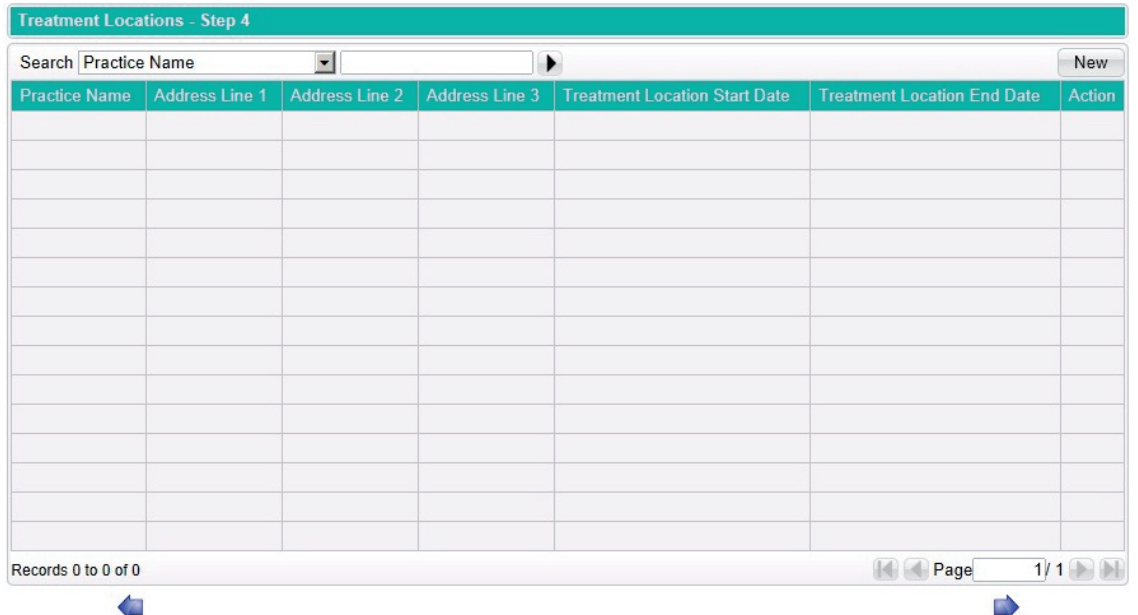

Add the location ID if you know it or click on the green cross to search for a location or add a new one

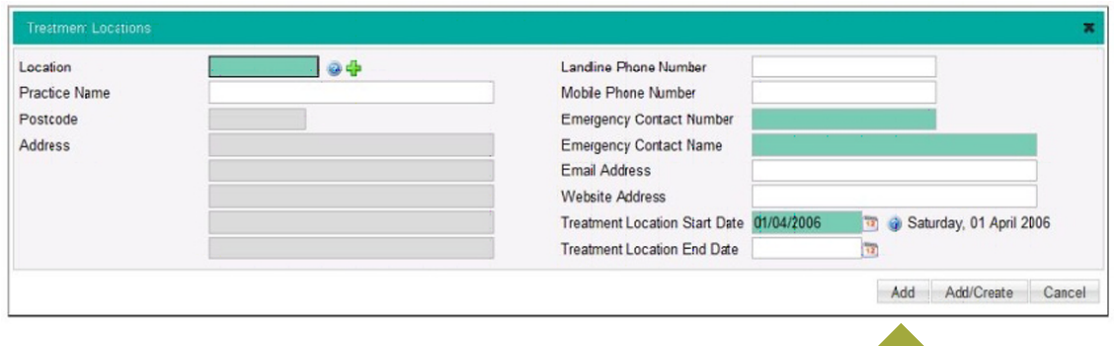

When completed click Add to add the location to the contract or Add/Create to add the current location and create a further one

**Step 4 Performers**

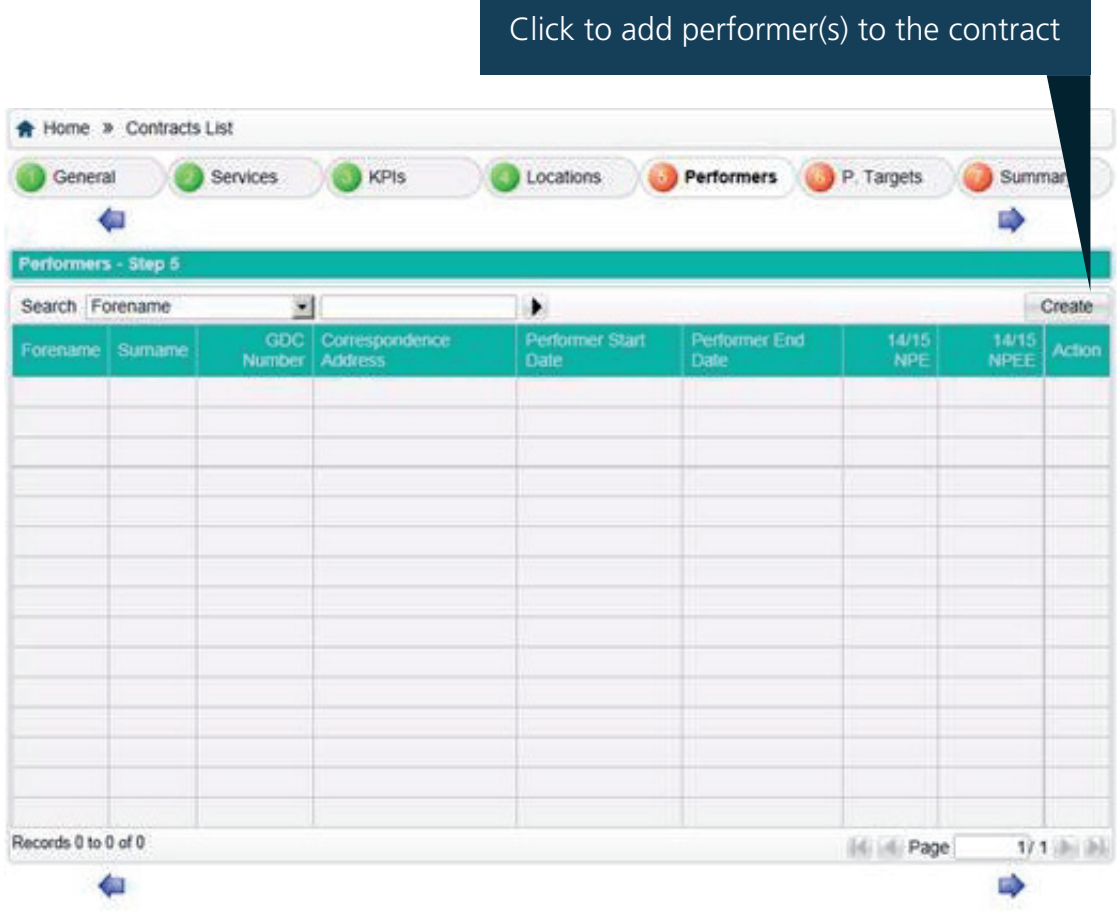

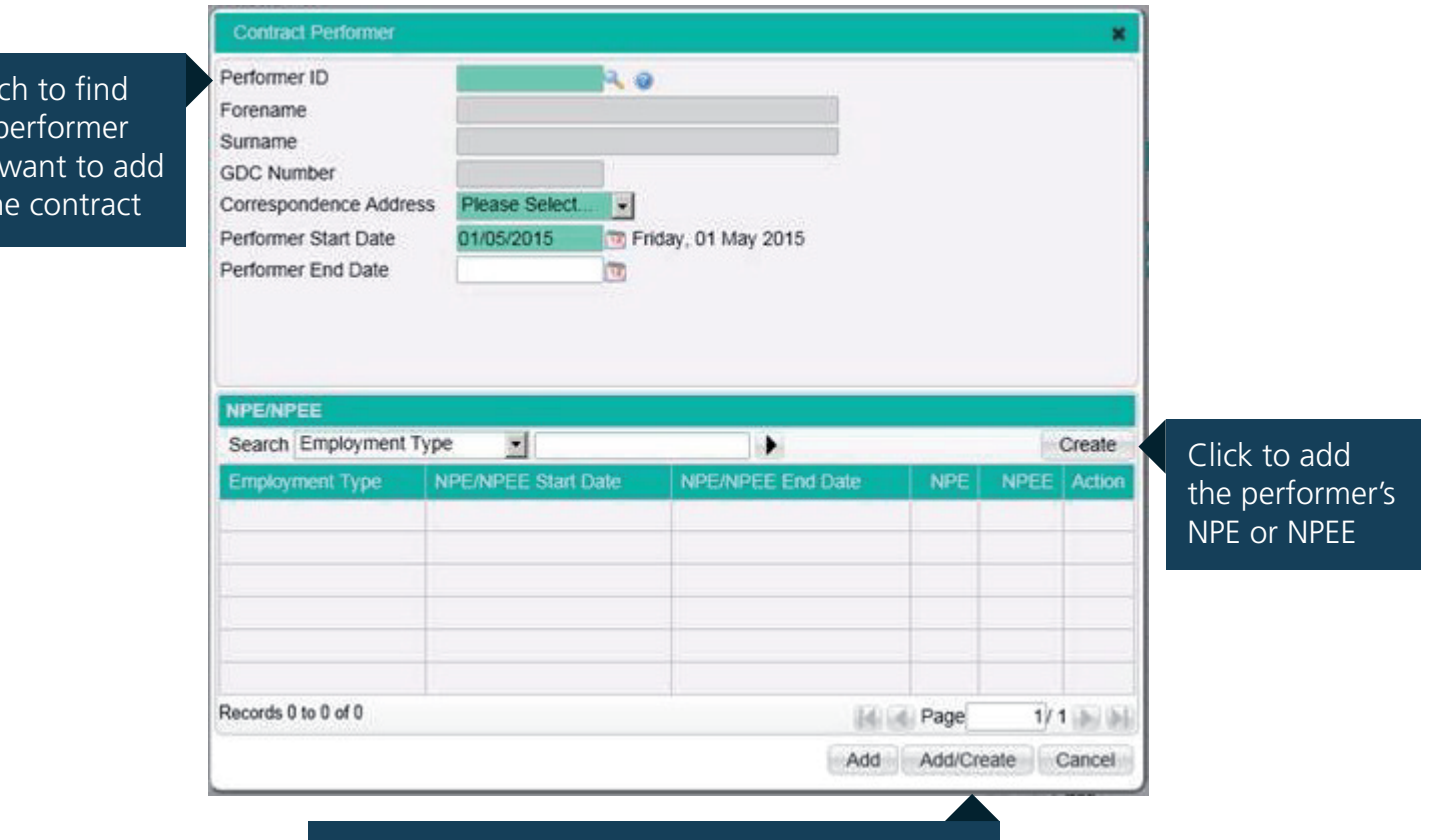

Click Add to add the performer to the contract or Add/Create to add a further performer

Enter the start date, and end date if you have one, for either the NPE of NPEE, NPE/NPEE is entered for the financial year so the end date must be 31/3 or before

Sear  $the$ you to th

> Select the type of employment for the performer. If you select Agency or Incorporated you must enter an NPEE figure, even if the performer is a member of the NHS Pension scheme.

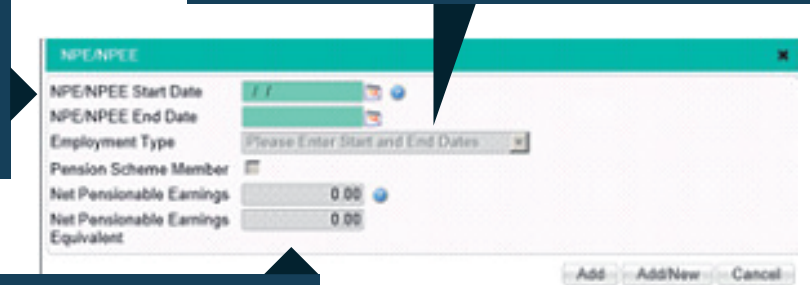

Enter the amount of NPE or NPEE for the period. This will be determined by the employment type you have entered

Click Add to confirm the details for the performer. Click Add/New to confirm the current details and to add NPE/NPEE for another performer

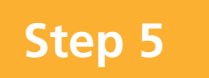

### **Step 5 Performance targets**

You can use this screen to enter individual activity targets for performers.

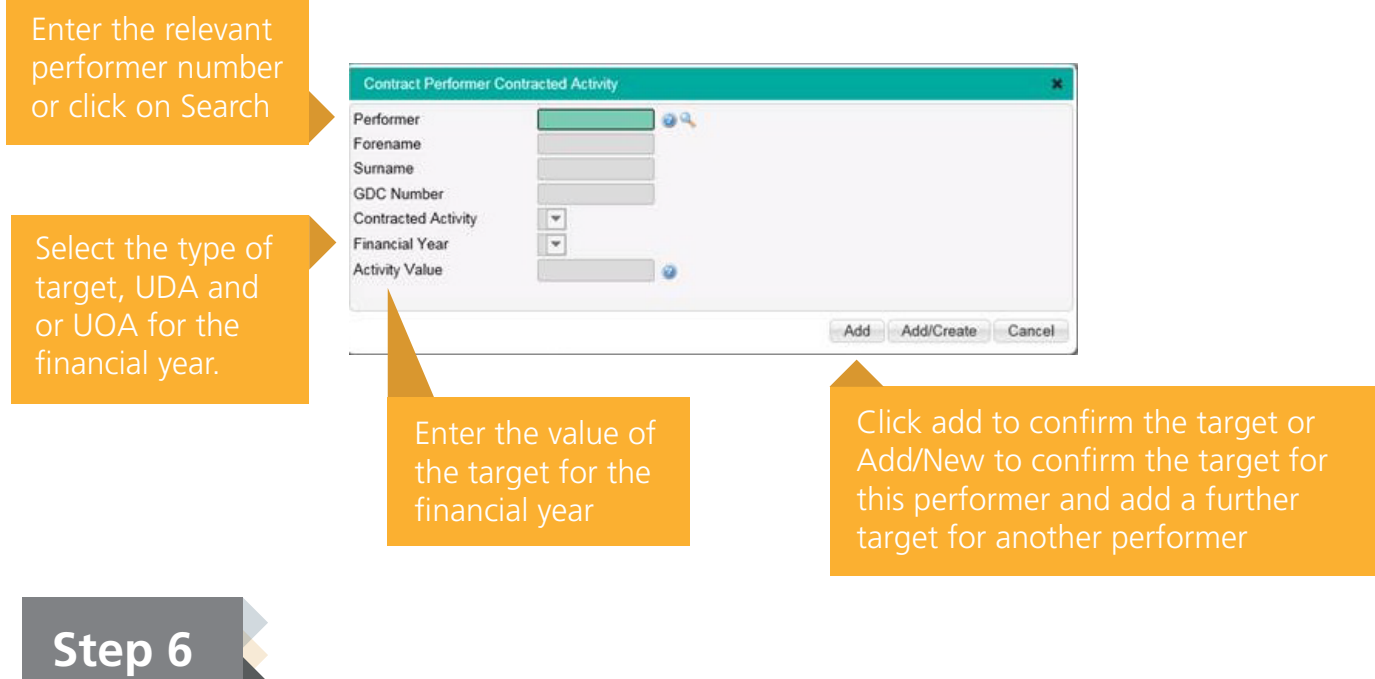

**Summary**

At the end of the process you'll be presented with a summary screen showing all the information you've entered. You will then need to submit the contract for authorisation.

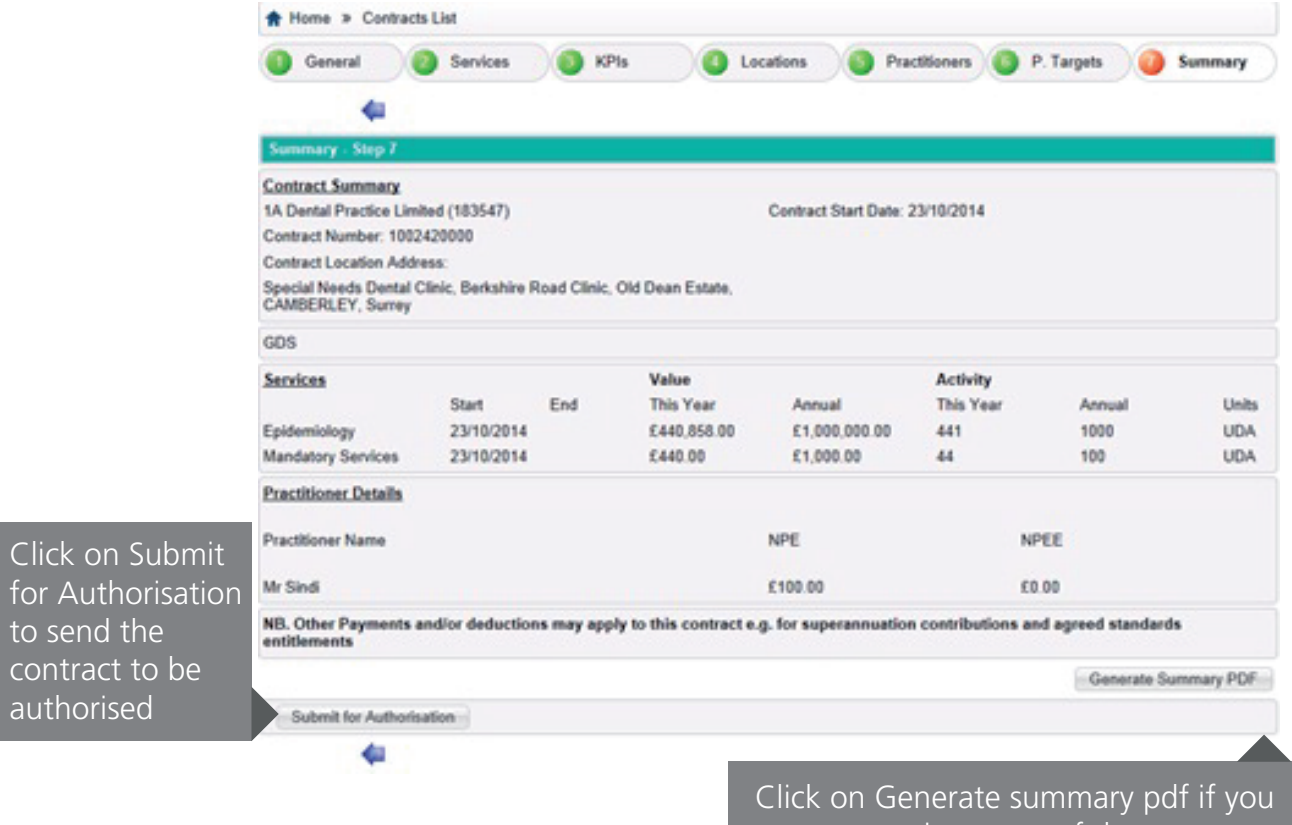

want to retain a copy of the contract summary for your records